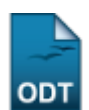

# **Cadastrar Índices Acadêmicos**

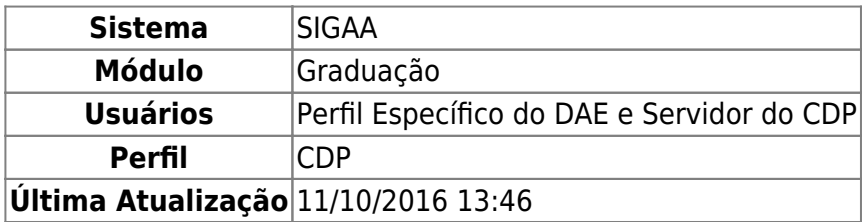

Essa operação permite que o usuário cadastre Índices Acadêmicos utilizados na avaliação dos discentes.

Para realizar esta operação, acesse SIGAA → Módulos → Graduação → CDP → Índices Acadêmicos → Cadastrar.

Será exibida a tela para o preenchimento dos dados referentes ao índice acadêmico a ser cadastrado.

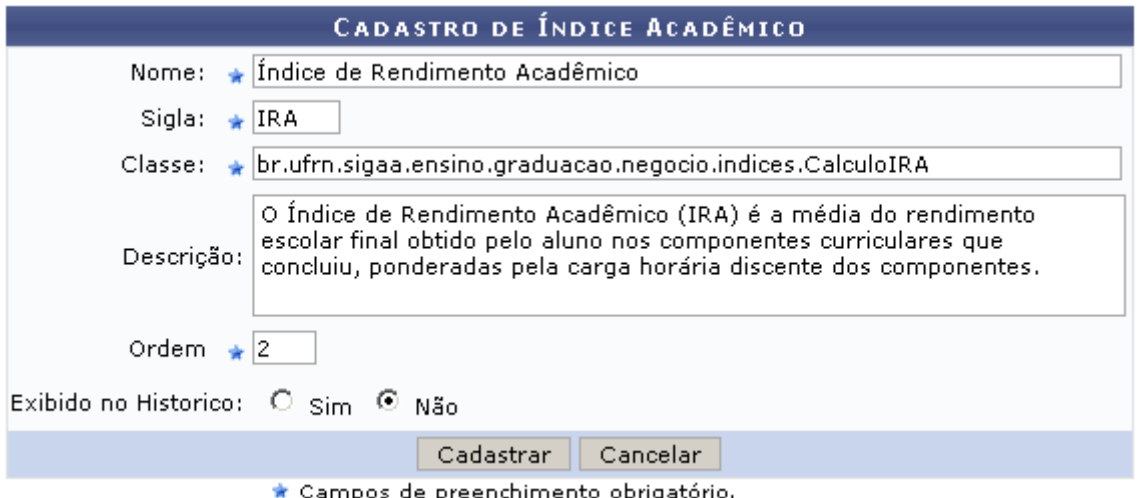

Caso desista de realizar a operação, clique em *Cancelar* e confirme a operação na caixa de diálogo que será gerada posteriormente. Esta mesma função será válida sempre que a opção estiver presente.

O usuário deverá informar: Nome, Sigla, Classe, Descrição e Ordem do índice, e se ele deve ou não ser exibido no histórico acadêmico.

Após preencher os campos, clique em *Cadastrar*. O sistema exibirá uma mensagem de sucesso e listará os índices cadastrados, conforme mostra a figura a seguir.

#### $\left\langle \mathbf{i}\right\rangle$  . Operação realizada com sucesso!

#### **GRADUAÇÃO > LISTA DE ÍNDICES ACADÊMICOS**

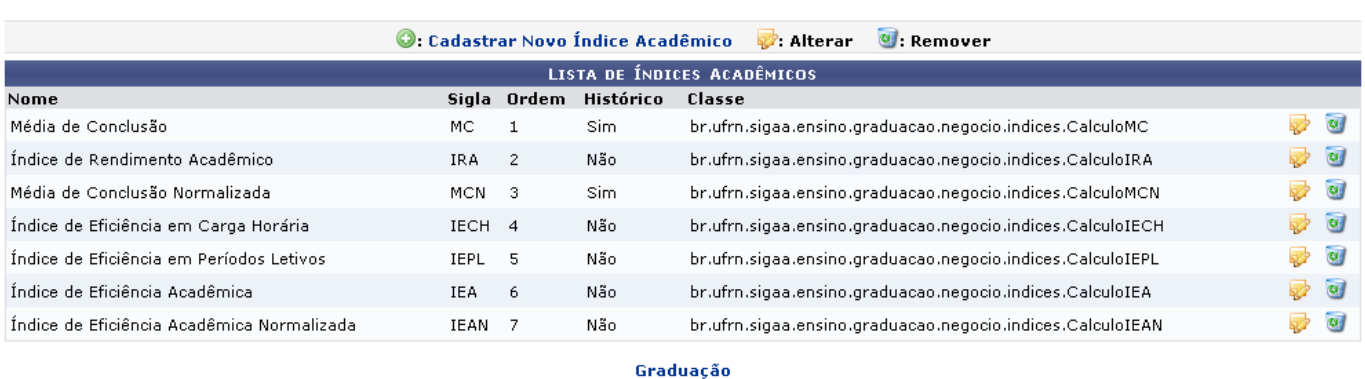

Se desejar retornar ao menu de Graduação, cliquem em Graduação.

O usuário poderá alterar o cadastro dos índices clicando no ícone [.](https://docs.info.ufrn.br/lib/exe/detail.php?id=suporte%3Amanuais%3Asigaa%3Agraduacao%3Addp%3Aindices_academicos%3Acadastrar&media=suporte:manuais:sigaa:graduacao:cdp:indices_academicos:edit.png) Poderão ser alterados os mesmos campos do formulário de cadastro.

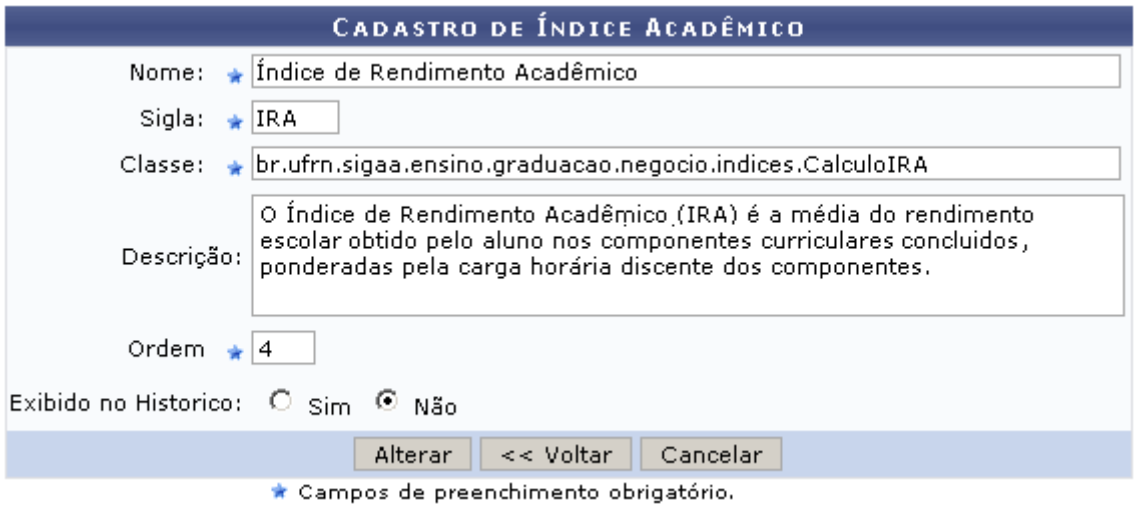

No exemplo acima, alteramos a Ordem do índice, de  $2$  para  $4$ , e alteramos alguns detalhes na Descrição. Após alterar os dados necessários, clique em *Alterar* e o sistema exibirá a mensagem:

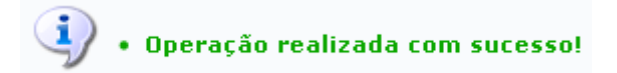

Se desejar remover o cadastro de algum índice, clique no ícone [.](https://docs.info.ufrn.br/lib/exe/detail.php?id=suporte%3Amanuais%3Asigaa%3Agraduacao%3Addp%3Aindices_academicos%3Acadastrar&media=suporte:manuais:sigaa:graduacao:cdp:indices_academicos:trash.png) O sistema pedirá a confirmação da operação através de uma caixa de diálogo:

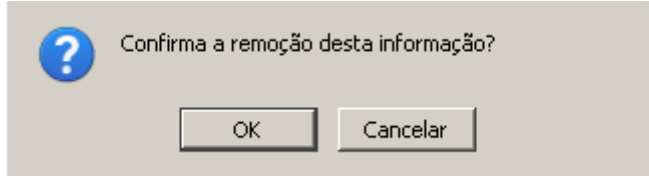

Clique em *Ok* para confirmar a remoção. O sistema exibirá a mensagem de sucesso da operação:

(x) fechar mensagens

 $\mathbf{I}$ · Operação realizada com sucesso!

### **Bom Trabalho!**

## **Manuais Relacionados**

[Buscar/Alterar Índice Acadêmico](https://docs.info.ufrn.br/doku.php?id=suporte:manuais:sigaa:graduacao:ddp:indices_academicos:buscar_alterar)

[<< Voltar - Manuais do SIGAA](https://docs.info.ufrn.br/doku.php?id=suporte:manuais:sigaa:graduacao:lista)

From: <https://docs.info.ufrn.br/> -

Permanent link: **[https://docs.info.ufrn.br/doku.php?id=suporte:manuais:sigaa:graduacao:ddp:indices\\_academicos:cadastrar](https://docs.info.ufrn.br/doku.php?id=suporte:manuais:sigaa:graduacao:ddp:indices_academicos:cadastrar)**

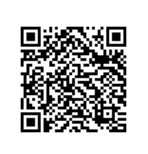

Last update: **2016/10/11 13:46**